# Socials Bytes | WP Plugin

Display your social networks counts in a easy way version: 2.0 - by Michele Ivani - evographics.net

This is a how-to guide to install your plugin copy. If you have any questions that are beyond the scope of this help file, please fell free to email via my Envato user page contact form. **Thanks so much for purchasing this project.** 

### Updates v.2.0

- · Completely recoded
- Add default count value if a API request returns some errors
- Add support for new 4 social networks (Google+, LinkedIn, Pinterest, Klout)
- Bug fixed

If you have a previous version of the Plugin, please delete it and install the new one following instructions below.

### 1. Getting Started

Socials Bytes Plugin requires PHP 5.3+ and Wordpress 3.2+. This plugin allows you to display your social networks counts inside your Wordpress site. It has a lot of features listed below:

- · Wordpress Widget
- · Wordpress Shortcode
- Shorcode Generator Page
- 6 beautiful themes optimize for any size of widget area and any background
- 12 Networks available
  - Facebook
  - Twitter
  - Vimeo
  - Youtube
  - Feedburner
  - Envato Marketplaces (referral links supported)
  - Digg
  - Dribbble
  - Google+
  - LinkedIn
  - Pinterest
  - Klout

### 2. Plugin Installation

When you are ready to install the plugin, you must first to upload the plugin files and active the plugin itself. The files can be uploaded in two ways:

#### Socials Bytes WP Plugin

- FTP Upload: Using your FTP client, upload the non-zipped plugin folder ("socials-bytes-plugin") into the /wp-content/plugins folder on your server.
- WordPress Upload: Navigate to Plugins> Add New > Upload. Go to browse and select the zipped plugin folder. Hit "Install Now" and the plugin will be uploaded and installed.

Once the plugin is installed, you need to activate it. Go to Plugins and activate the Socials Bytes plugin.

### 3. The Widget

Once the plugin is installed and activated, go to the Wordpress Widgets page and inside the "Available Widgets" you will find the *Socials Bytes Widget:* drag and drop it inside any Widget Area you want. Expand the widget and fill all options you want set. Click *Save* button to confirm changes. Note: if the social networks ids are incorrect or the relative API returns an error the plugin shows the default value you have set.

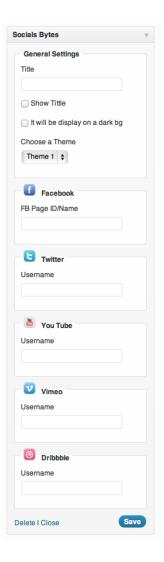

### 4. The Shortcode

Socials Bytes Plugin offers you a Wordpress Shortcode also. It allows you to display your socials bytes wherever you want, like inside a post or a page. The code structure of the shortcode is simple. It takes one argument only. It is a **Json string** that contains all the same data you can set in the widget.

[socials-bytes data='the json string with all configurations']

It's a long and boring process to write the json string for data and there is an hight probability to make mistakes, so the plugin has a **shortcode generator page** which create all shortcode structure without any typing errors. Simply copy and paste the generated string inside a post or a page of your website.

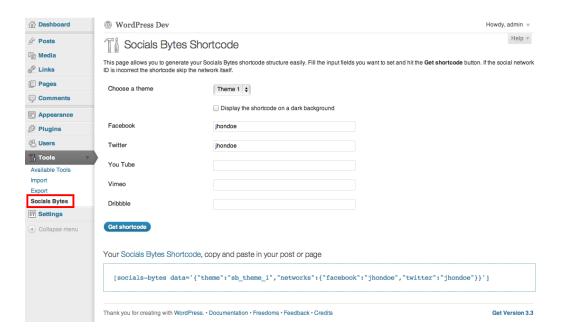

The Shortcode Generator page is located inside the *Tool* menu of WP admin area. When all fields are set, hit the *Get shortcode* button. Copy and paste the generated code in your post or page. So easy!! ;-)

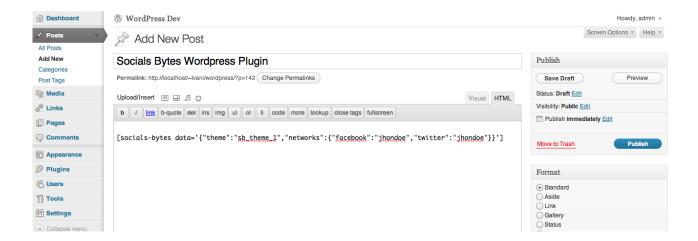

## 5. Themes

Socials Bytes Plugin has six beautiful themes which adapt to any sidebar size. They are optimized for dark and light background also.

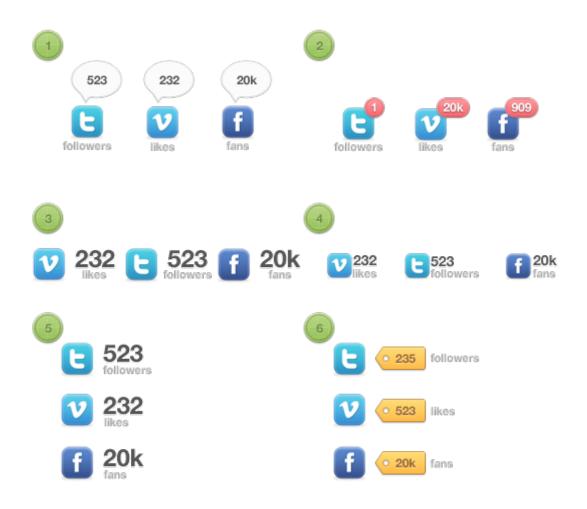

### 5. Credits

This plugin uses following assets:

- Each socials network use his own API to get the count
- The count label of theme 6 is design by Orman Clark under commercial use <a href="http://premiumpixels.com">http://premiumpixels.com</a>